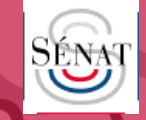

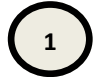

# **1 Quelques conseils pour bien préparer votre facture à un dépôt sur le portail du Sénat**

Le portail du Sénat récupère automatiquement dans le formulaire de dépôt les données qu'il reconnaît sur la première page de la facture.

Pour éviter d'avoir à ressaisir des informations, veillez à respecter les principes suivants :

- déposez vos factures au format PDF texte (pas de scans ou d'images),
- présentez les données de votre facture avec des mots-clefs qui permettront au portail de les reconnaitre. Par exemple: nom de la Direction du Sénat concernée, numéro de commande, numéro de marché...
- laissez un espace entre chaque mot-clef et la donnée,
- évitez couleurs et effets. Privilégiez le noir sur fond blanc .

Pour créer une facture au format PDF texte à partir d'un traitement de texte ou d'un tableur, il suffit de sélectionner le menu «enregistrer sous» et de choisir le type PDF .

**Fiche pratique n°2**

Lorsque votre facture est prête à être déposée, rendez-vous sur le portail du Sénat : [https://](https://senat.e-facture.net/index.php?set_lang=fr) senat.e-[facture.net/index.php?set\\_lang=fr](https://senat.e-facture.net/index.php?set_lang=fr)

## **2 Déposez votre facture**

# A. Accédez à l'espace de téléchargement de la facture : cliquez sur le module téléchargement *Cas particulier :*

# **TÉLÉCHARGEMENT DE FACTURES**

- Ce module vous permet de déposer:
- vos factures,
- la facture de votre groupement en cas de co-traitance, la facture d'un de vos sous-traitant que vous avez préalablement validée.

Les factures relevant de marchés gérés sur la plateforme Ediflex ne doivent pas être déposées sur le portail. N'hésitez pas à contacter votre interlocuteur en cas de doute.

# **B. Choisir la Direction du Sénat concernée**

Destinataire

Sélectionner le destinataire ou saisir des mots pour filtrer

- Sénat DAFS Direction des affaires financières et sociales Sénat DAPJ - Direction de l'architecture, du patrimoine et des jardins
- Sénat DAS Direction de l'accueil et de la sécurité
- Sénat DBA Direction de la bibliothèque et des archives

Sénat DCOM - Direction de la communication

Sénat DIPED - Direction de l'initiative parlementaire et des délégations

# **C. Choisir l'option de traitement :** Dépôt de facture(s) en tant que fournisseur du Sénat

### Options de traitement:

Dépôt de facture(s) en tant que fournisseur du Sénat

 $\bigcirc$  Demande de validation au titulaire d'un marché d'une facture de sous-traitance.

# **D. Choisir le format de votre facture**

Merci de choisir la forme de la facture électronique que vous voulez déposer  $\bigcirc$ 

Votre facture a déjà une signature électronique conforme à la<br>règlementation.

Vous souhaitez déposer des factures non signées.

Déposer une facture signée

Déposer une facture NON signée

# *Cas particulier :*

Les sous-traitants admis au paiement direct peuvent déposer leur facture sur le portail en utilisant l'option de traitement : « Demande de validation ». Cette option est explicitée dans la fiche pratique « Utiliser le portail en tant que sous-traitant».

Toute les factures doivent être au format pdf. Vous avez la possibilité de déposer jusqu'à 10 factures en même temps.

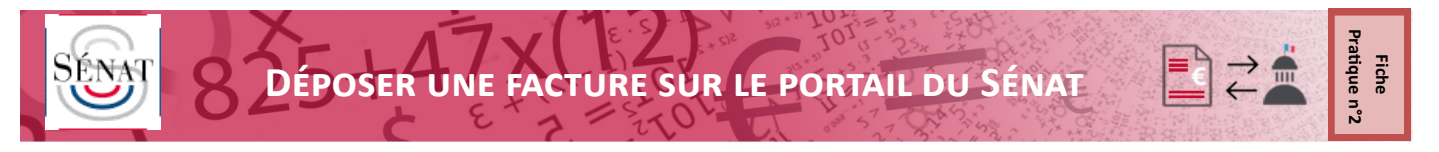

# **3 Vérifiez les informations**

Le portail du Sénat pré-remplit les champs à saisir à partir des données qui ont été reconnues. Il vous appartient de les vérifier et de les corriger le cas échéant. La reconnaissance des données lors du dépôt de vos premières factures peut être imparfaite ; l'outil va toutefois « apprendre » à reconnaître vos factures.

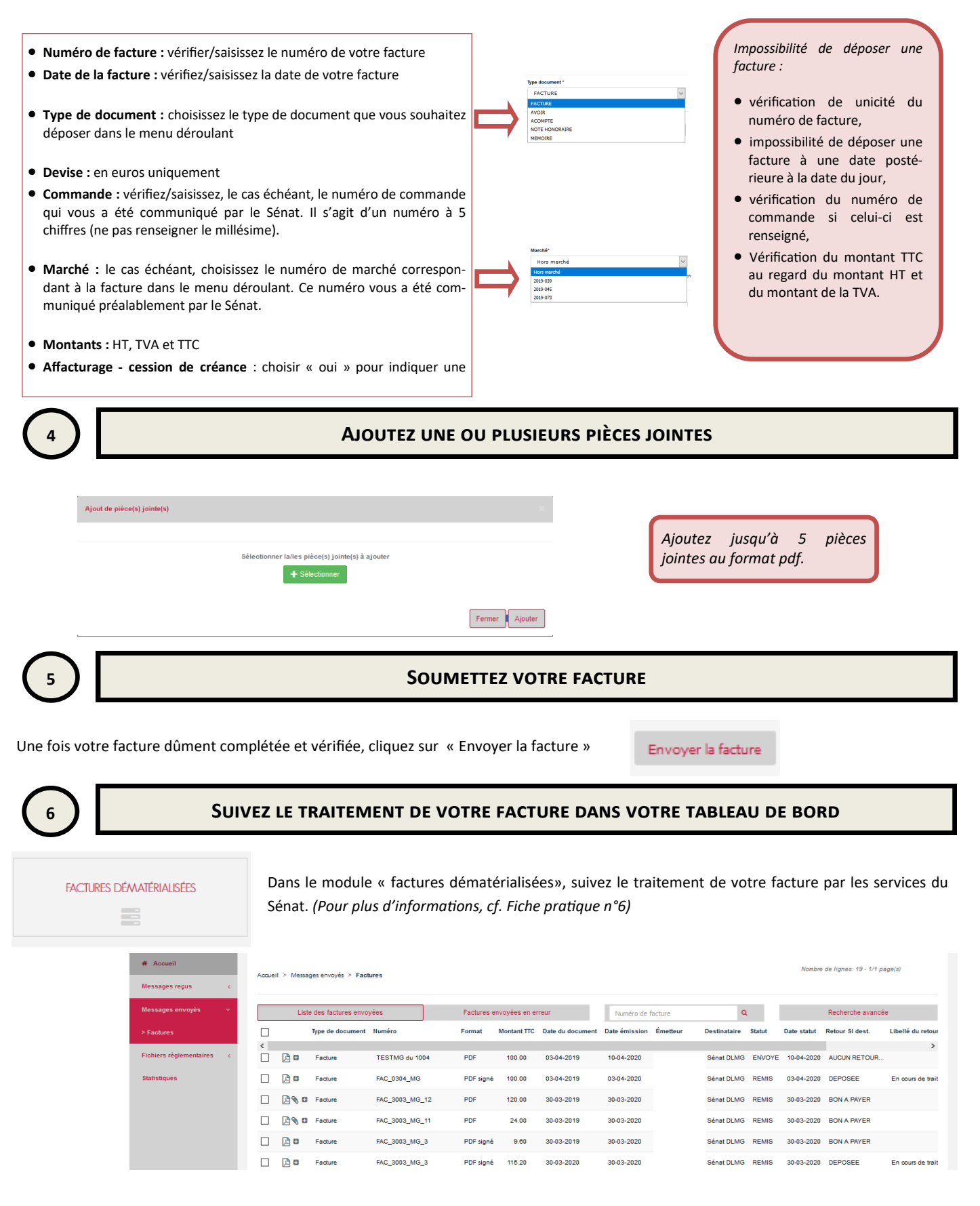